## How to Sign In/Sign Up to binnis

## How to Sign In

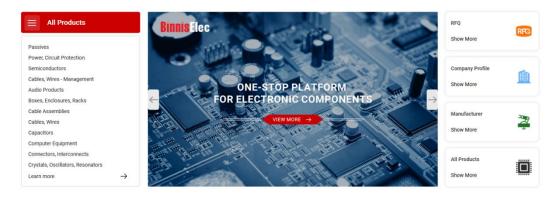

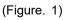

- In the of Binnis , click on the "Sign In" beside the search panel.
- Denter your registered email and password.
- Ilick on the Sign In button.

## How to Sign Up

If you are a new user of binnis it's strongly recommended to register on our site to get the most of the site benefits.

- In sign Up " Sign Up " beside "Sign In" (see Figure 1)
- Or you can directly go to binnis

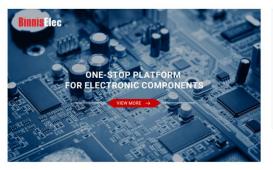

| Login                          |  |
|--------------------------------|--|
| E-Mail Address or Telephone    |  |
| admin                          |  |
| Password                       |  |
| •••••                          |  |
| Create Account Forgot Password |  |
| Login in                       |  |
|                                |  |

(Figure. 2)

- Fill all the forms including Email address, Password for binnis account (you need to enter again to confirm the password), Contact Name, Company Name, and Country you are in. (Figure. 2)
- Drag the round button to the right end. (Figure. 2)
- Check "I agree to the Privacy Policy and Terms of Use." (Figure. 2)
- Click on the Sign Up button. (Figure. 2)

| our E-Mail Addre | 3              |  |
|------------------|----------------|--|
| E-Mail Address   | E-Mail Address |  |
|                  |                |  |

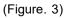

Once you see this page (Figure. 3), it means the activation email has been sent to your inbox. Remember to check your spam folder and trash bin. If you didn't receive this email, press the Resend activation link again.